## **Overview**

Flow Graph is the built-in tool that is used to control events and game logic within the levels.

The Flow Graph window consists of nine different parts:

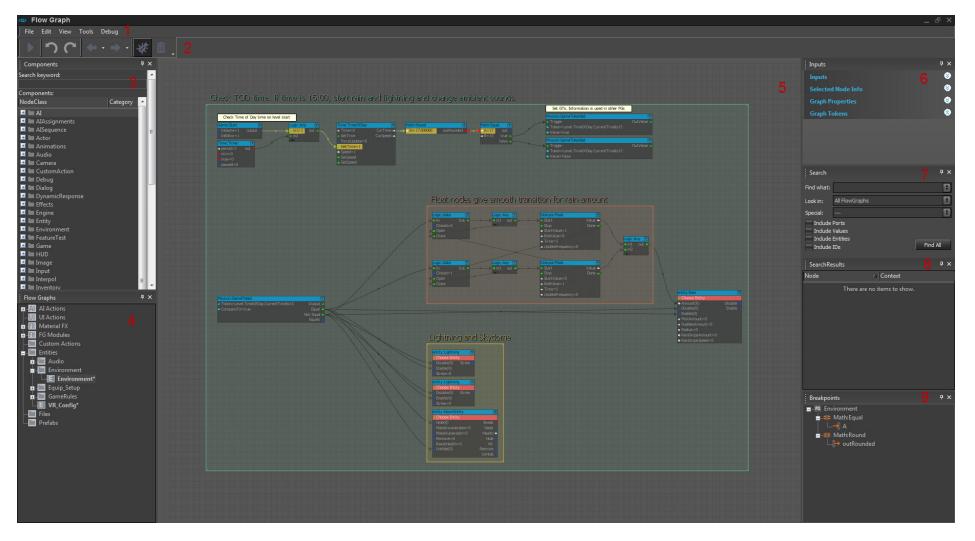

Apart from the main editing pane, all windows can be moved, re-sized and docked into each other. The main editing pane will always be in the background and use all the space that is available.

## <span id="page-0-0"></span>1. The Menu Bar

#### File

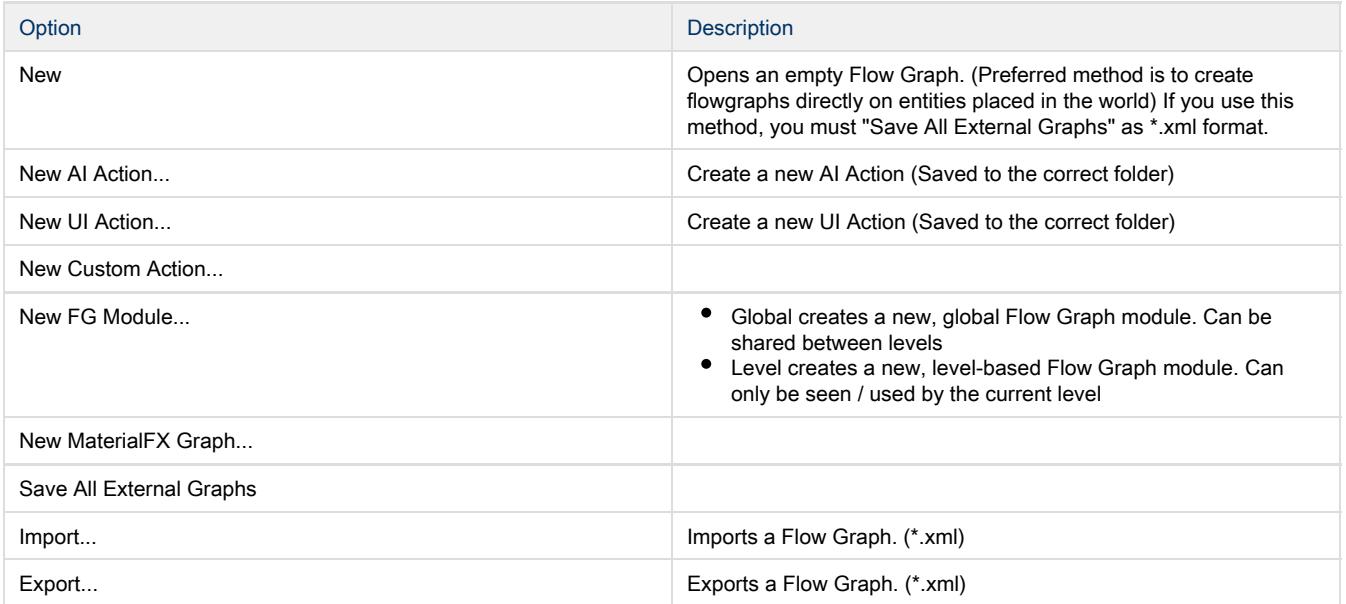

#### Edit

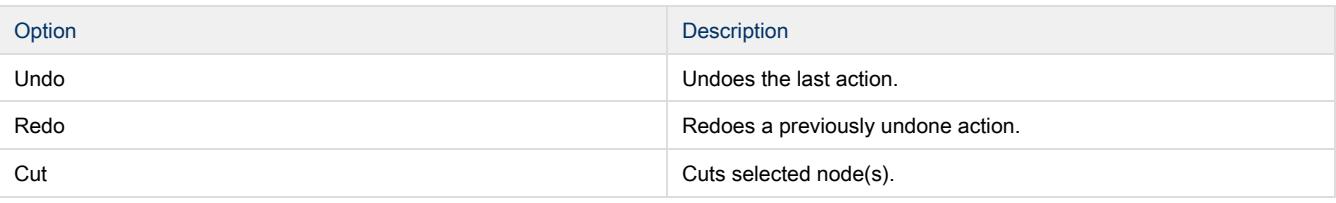

# In this Topic

- $\bullet$ [1. The Menu Bar](#page-0-0)
- $\bullet$ [2. The ToolBar](#page-1-0)
- $\bullet$ [3. The Components Window](#page-2-0)
- $\bullet$ [4. The Flow Graph List](#page-3-0)  $\bullet$
- [5. The Main Window](#page-4-0)
- [6.The Inputs Window](#page-6-0)
- [7. The Search Window](#page-6-1) [8. The Search Results](#page-7-0) [Window](#page-7-0)
- [9. The Breakpoints Window](#page-8-0)
- $\bullet$ [How to Use the Flow Graph](#page-9-0)

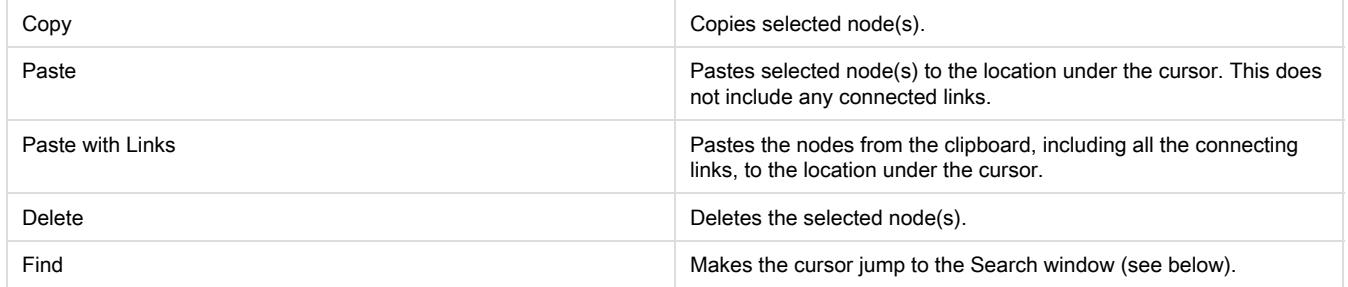

#### View

The View window lets you hide/unhide all the different windows within the Flow Graph tool, such as the Components window or the Breakpoints window.

For obvious reasons, the Main Window cannot be hidden. Under the components section, you can choose to display all types of Flow Graph node.

#### Tools

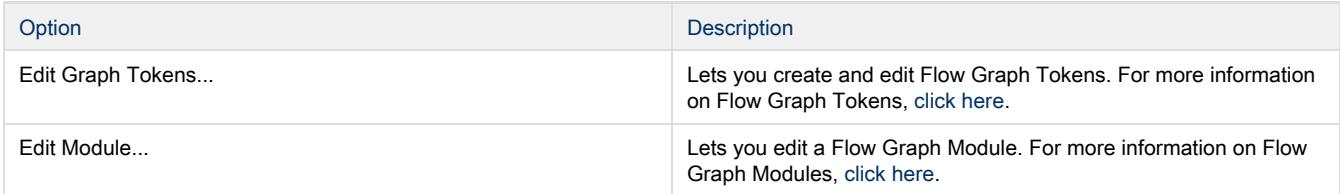

### Debug

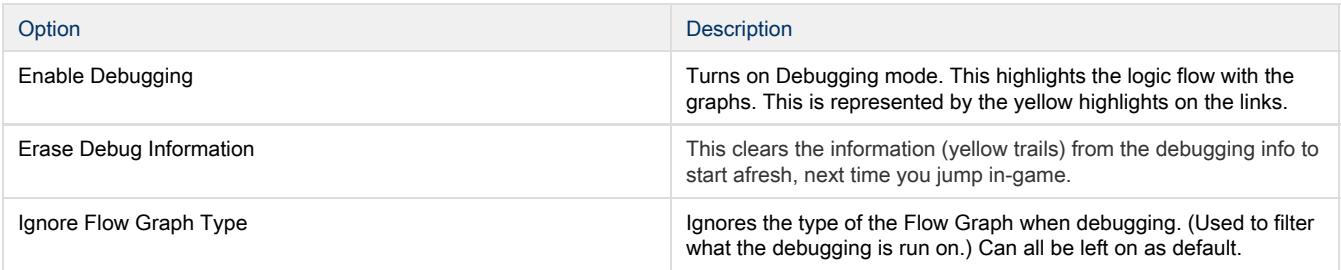

## <span id="page-1-0"></span>2. The ToolBar

Under the Menu Bar we have the quick access toolbar.

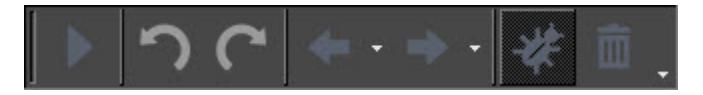

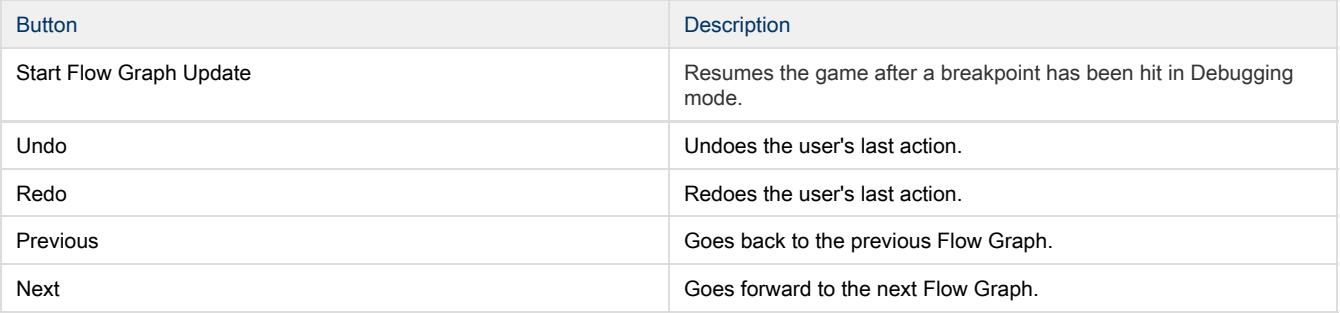

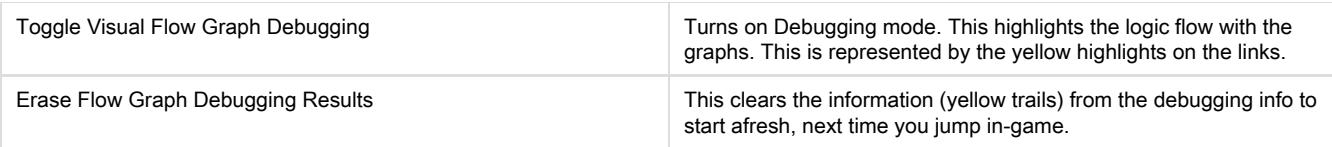

## <span id="page-2-0"></span>3. The Components Window

The Components Window is divided into two sections: the Search field and the Node List.

#### The Search Field

In the Components Search Field, you can type any part of a name of a node and it will filter out all the nodes that have that text in their names. You will then be able to navigate to only those nodes in the Node List below.

### The Node List

In the Node List, all usable Flow Graph nodes can be found. Component nodes are nodes which do not represent an entity in the level, but have an abstract functionality that may use one or more entities. e.g. Math nodes.

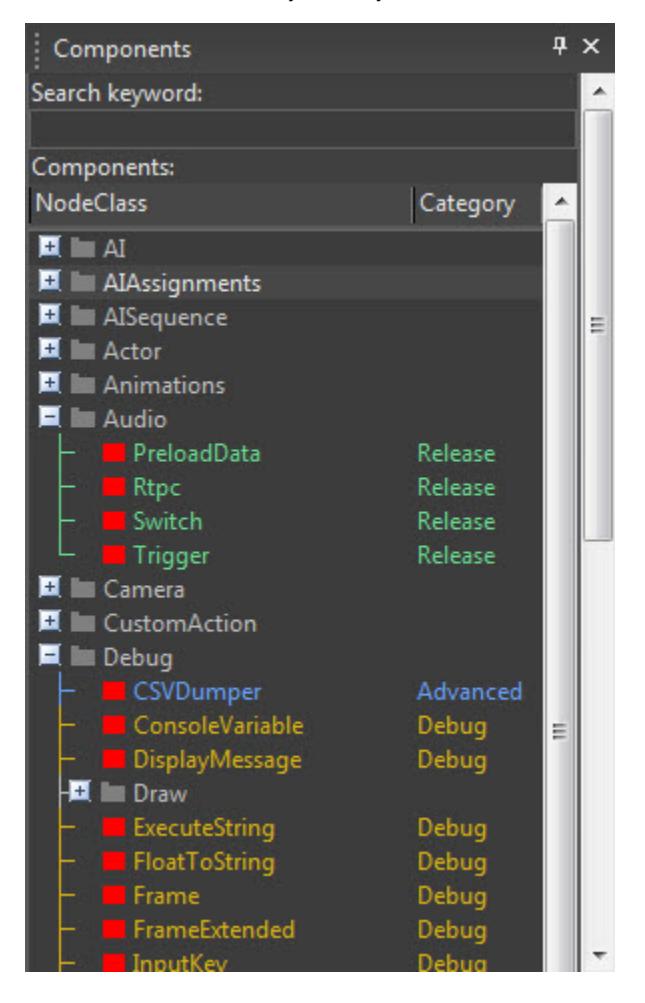

#### Adding Nodes to a Graph

The nodes are sorted by category and can be added to the current Flow Graph in three ways:

- 1. Dragging a node from the component list and dropping it onto the background pane.
- 2. Clicking the right mouse button on the background pane in the Main Window and selecting a node from the AddNode menu point in the context menu. This displays the same information as the full component list.
- 3. In the main Flow Graph window, press Q to enable a popup quick list. Keep typing the name of the node you are looking for, and it

will reduce the list down as much as it can. When several nodes share similar names, it will present you with a list (1/15) and using the up / down arrows you can cycle through the short list. Press enter once you have your desired node to add it to the graph.

#### **Categories**

Nodes can belong to different categories. Which nodes are visible in the component list can be configured in the View -> Components menu. There are six node categories:

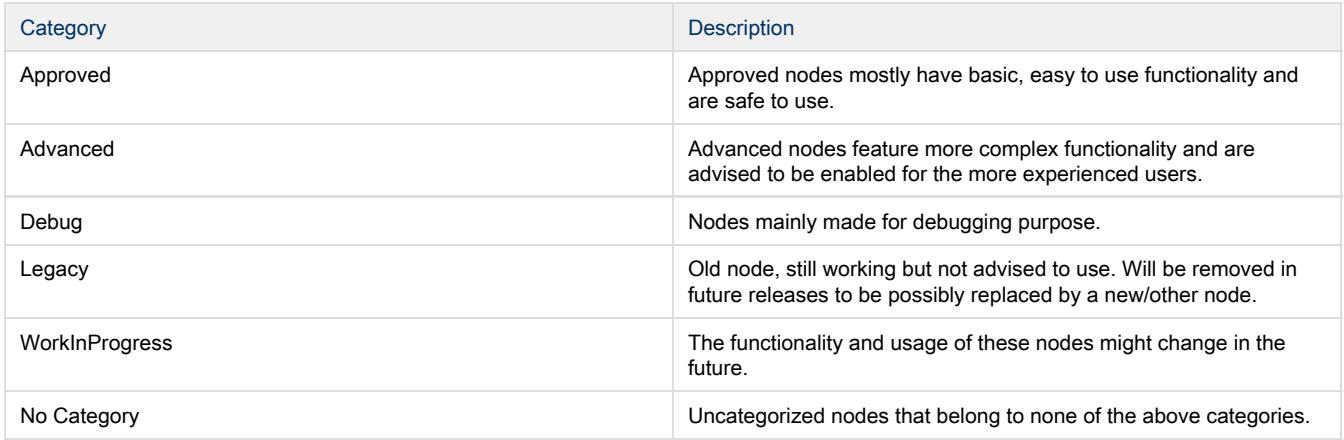

### <span id="page-3-0"></span>4. The Flow Graph List

This window provides an overview for the different graphs and entities. Entities can only have 1 graph attached to them, not multiple.

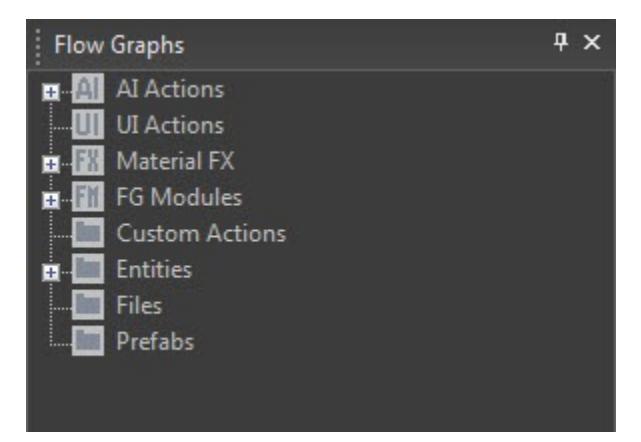

To switch between graphs:

- Click on the + next to Entities to expand the list. (The + sign is only available if there are child graphs to the folder.)
- This list shows you all the available entities with Flow Graphs attached (if present in the level)
- Simply clicking on the different items in the list will display the Flow Graphs information attached to that entity
- Right-click on a list item to bring up the context-menu, which offers different options depending on the graph:

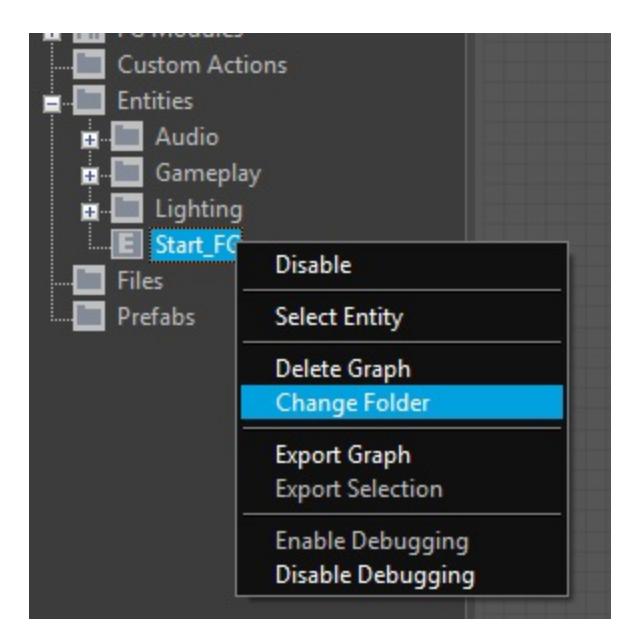

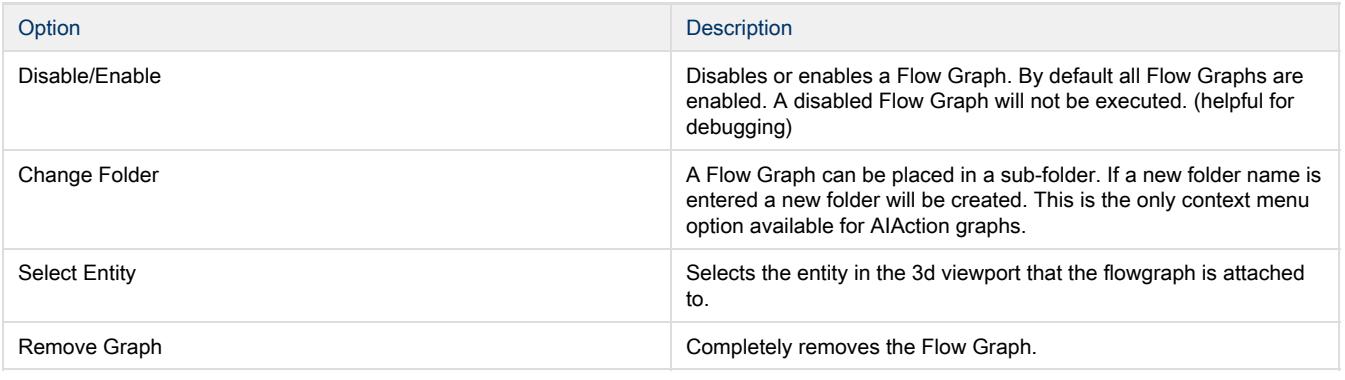

In addition to the normal entity Flow Graphs, all AIAction graphs are listed in this window. An AIAction graph is a special type of O) graph which is executed by a Smart Object rule.

### <span id="page-4-0"></span>5. The Main Window

This is the main window, where all the editing takes place. Nodes can be added, deleted, moved, and linked here. This window needs a lot of screen space to work effectively.

The best way to work with it is to place it on the second monitor (if available) and keep it open all the time because it may be ☑ necessary to switch between the game window and the Flow Graph often.

- Navigation: The main editing pane is not limited and can be extended in any direction. To navigate, click and hold the right mouse button to pan around the graph. The scrollbars of the window can also be used. The mouse wheel is used to zoom in and out.
- Selection: Nodes can be selected with the left mouse button and deselected by clicking somewhere in the background pane. Multiple nodes can be selected by clicking in the background pane with the left mouse button and drawing a drag box around the nodes that need to be selected. Double-clicking a node will select the assigned entity in the level.
- Context menu: When you right-click the background pane, the context menu will be displayed.

#### **Add Node**

**Add Selected Entity Add Graph Default Entity Add Comment Add Track Event Node Add Start Node** 

ь

k

Cut Copy Paste Paste with Links **Delete** 

Selection

Import

- ✔ Show Spline Arrows
- Fit Graph to View

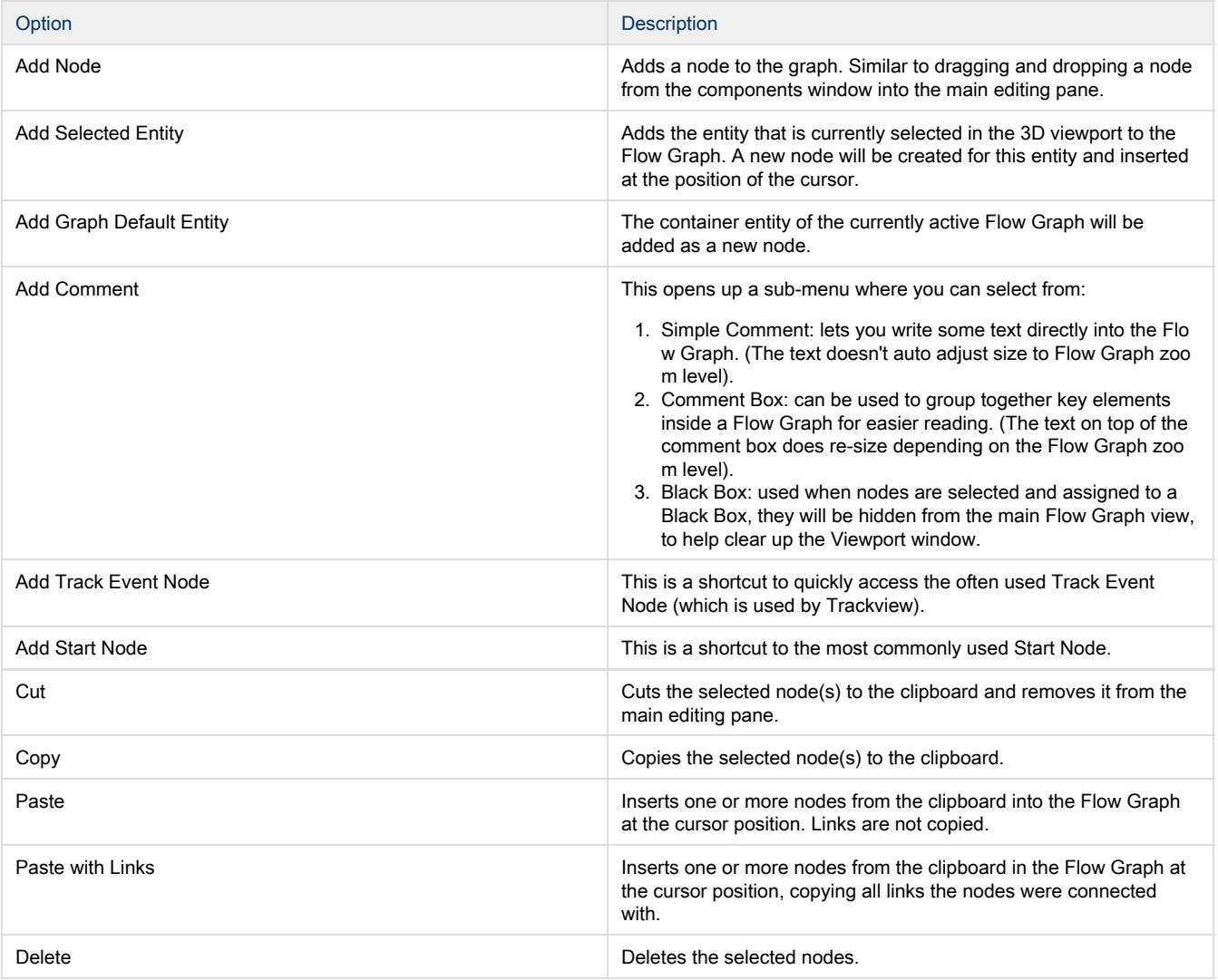

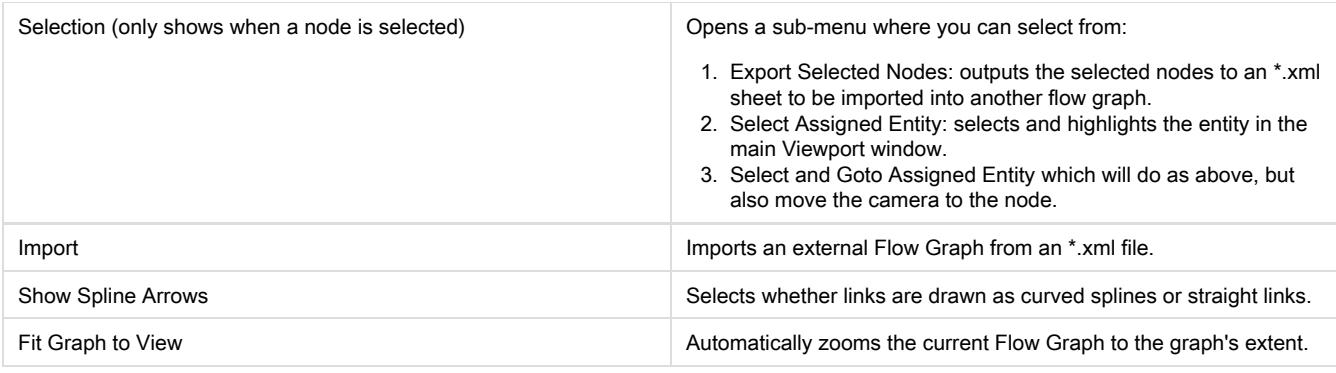

The usual windows shortcuts Ctrl-C, Ctrl-V, etc. can also be used while editing in the Flow Graph. Additionally Ctrl-Shift-V pastes ⊙ the nodes from the clipboard including all links.

## <span id="page-6-0"></span>6.The Inputs Window

The Inputs window is specific to the node currently selected. All node parameters can be edited here.

In addition to the input controls there is an information tab that provides a description of the currently selected node.

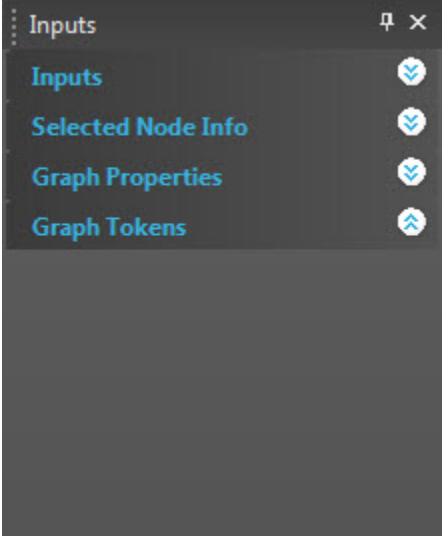

## <span id="page-6-1"></span>7. The Search Window

Flow Graphs and Action graphs can be searched for specific nodes and/or values. The search options can be configured to include or exclude different parts of the nodes. The search can also be limited to action graphs or entities.

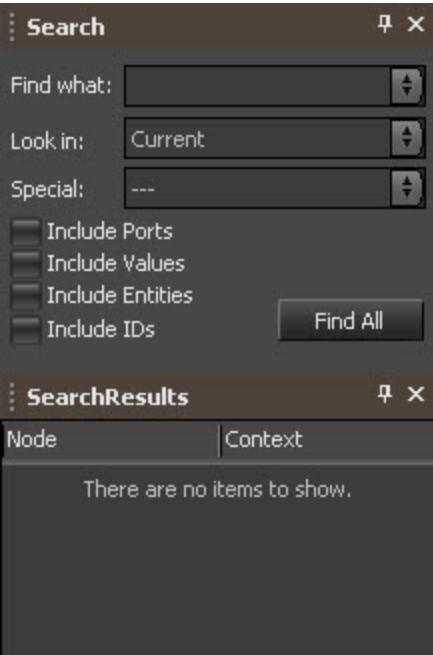

The Look in drop-down list defines which graphs will be searched:

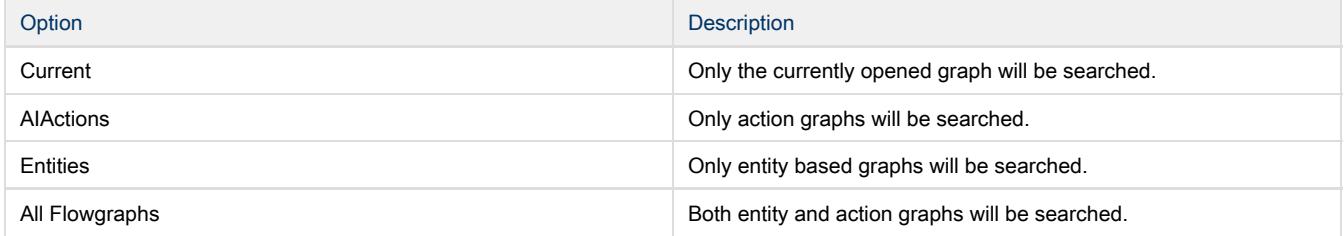

The 'Special' drop-down list offers more options to exclude certain categories of nodes. For example all Work in Progress nodes can be excluded from the search. Additionally, there is a set of checkboxes to select if ports, values, entities or IDs should be included in the search. All windows can be moved around and snapped as they fit to the available screenspace.

## <span id="page-7-0"></span>8. The Search Results Window

The search results will be displayed in the SearchResults window and a double-click will jump to the corresponding graph.

If you searched with "All Flowgraphs" this will separate the results list into the individual graphs first, then every instance of that result within that graph.

Search results in Woodland level, when search for "Any" node in All Flowgraphs

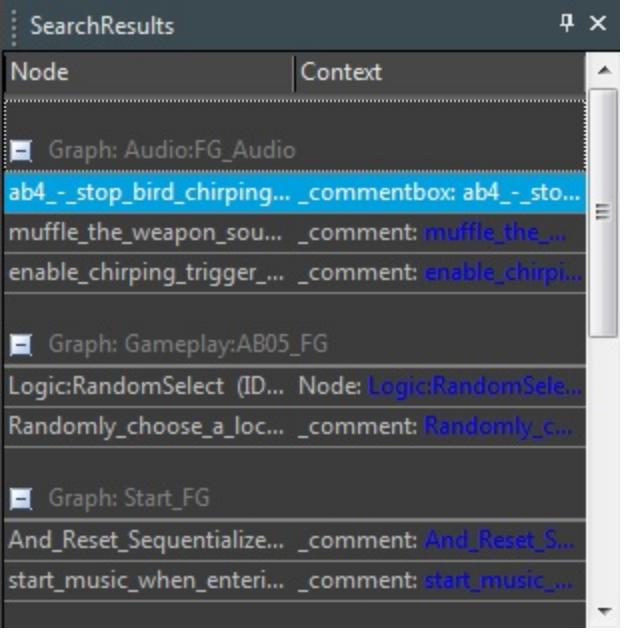

## <span id="page-8-0"></span>9. The Breakpoints Window

This window shows the breakpoints you have set in order to debug the Flow Graph. Breakpoints can be added to input and output ports. These will be represented in the graph as a red ball next to the port you set it on. Once the breakpoint has been triggered by the game, the game will pause until you approve it by pressing F5, or clicking the continue arrow and the game will resume.

- Assigning breakpoints are set by pressing Ctrl+LMB when hovering over the input / output port you want to assign it to.
- Un-assigning breakpoints are removed by pressing Ctrl + LMB again over the top of the breakpoint in the graph.
- $\bullet$ Alternatively, through the breakpoint window, you can right-click on the specific breakpoint in the list and remove the individual breakpoint or if you select the top parent, remove all the breakpoints at once from the graph.
- $\bullet$ Once a breakpoint has been triggered, the game pauses waiting for input from the user. Press the Play button on the Flow Graph toolbar to continue playing the game.

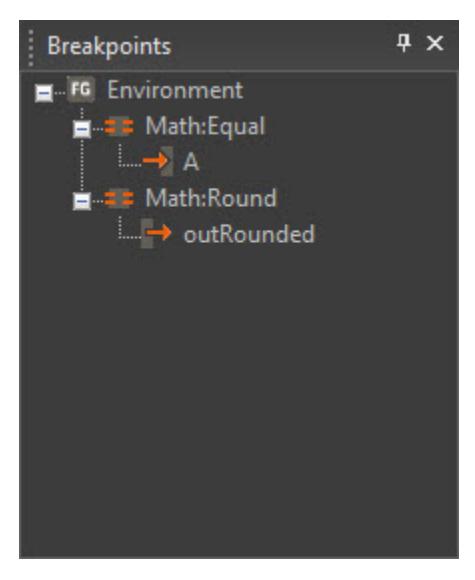

In the main graph window, the following 2 pictures show you the 2 states of a set and a triggered breakpoint.

Breakpoint set on the Not Equal output. Note the red ball

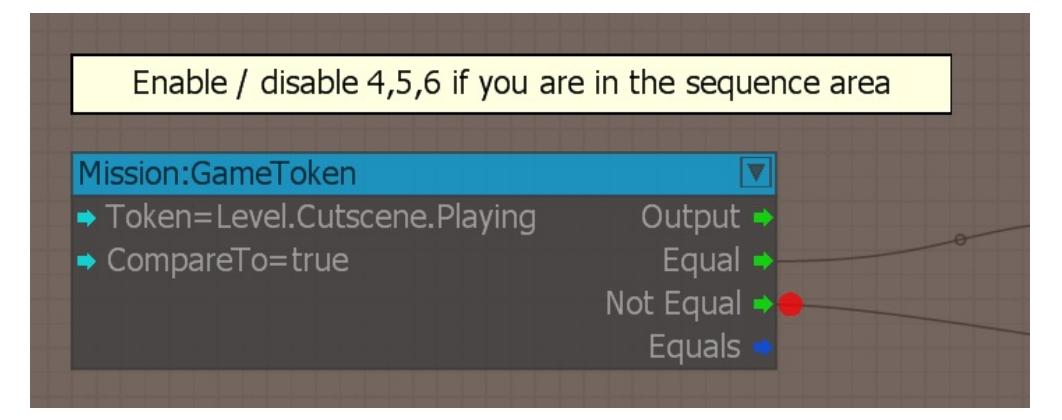

Breakpoint triggered in-game. Note the additional yellow arrow on the red ball

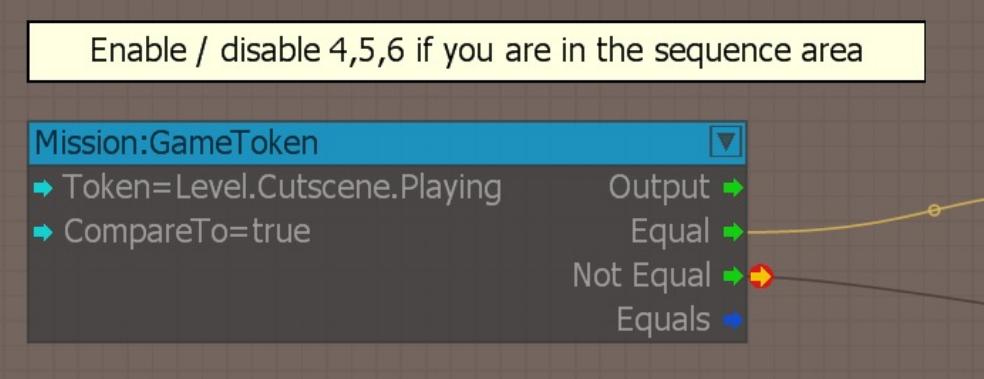

For a detailed explanation of how debugging works in the Flow Graph tool, [click here](http://docs.cryengine.com/display/CEMANUAL/Flow+Graph+Debugger).

## <span id="page-9-0"></span>How to Use the Flow Graph

For more information on how to use this tool, see [this page](http://docs.cryengine.com/display/CEMANUAL/How+to+Use+Flow+Graph).